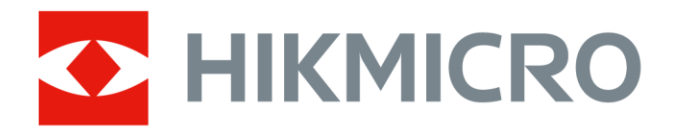

# Kannettava lämpökamera HIKMICRO Pocket-sarja

Käyttöopas

# **Oikeudelliset tiedot**

© 2022 Hangzhou Microimage Software Co., Ltd. Kaikki oikeudet pidätetään.

## **Tietoa käyttöohjeesta**

Käyttöohjeessa on ohjeita tuotteen käyttämiseen ja hallintaan liittyen. Kuvat, kaaviot ja muut tiedot ovat tästä eteenpäin ainoastaan kuvaus- ja selitystarkoituksiin. Käyttöohjeen sisältämiä tietoja voidaan muuttaa ilman erillistä ilmoitusta laiteohjelmiston päivityksen vuoksi tai muusta syystä. Tämän käyttöoppaan uusin versio löytyy HIKMICRO-verkkosivustolta (*[http://www.hikmicrotech.com](http://www.hikmicrotech.com/)*). Käytä tätä käyttöopasta ohjeena ja tuotteen käyttöön koulutettujen ammattilaisten apuna.

## **Tavaramerkit**

 $\blacksquare$  HIKMICRO ja muut HIKMICRO-yhtiön tavaramerkit ja logot ovat HIKMICRO-yhtiön omaisuutta eri lainkäyttöalueilla. Muut mainitut tavaramerkit ja logot ovat omistajiensa omaisuutta.

## **Vastuuvapauslauseke**

TÄMÄ KÄYTTÖ OPAS JA KUVATTU TUOTE (SISÄLTÄÄ LAITTEISTON, OHJELMISTON JA LAITEOHJELMISTON) TOIMITETAAN SELLAISENAAN KAIKKINE VIKOINEEN JA VIRHEINEEN SIINÄ MÄÄRIN KUIN SOVELLETTAVAT LAIT SEN SALLIVAT. HIKMICRO EI ANNA MITÄÄN NIMEENOMAISIA TAI EPÄSUORIA TAKUITA, MUKAAN LUKIEN NÄIHIN KUITENKAAN RAJOITTUMATTA, MYYNTIKELPOISUUS, TYYDYTTÄVÄ LAATU TAI SOVELTUVUUS TIETTYYN KÄYTTÖTARKOITUKSEEN. TUOTTEEN KÄYTTÖ ON TÄYSIN OMALLA VASTUULLASI. HIKMICRO EI OLE MISSÄÄN TAPAUKSESSA VASTUUSSA SINULLE MISTÄÄN TUOTTEEN KÄYTTÄMISEEN LIITTYVISTÄ ERITYISISTÄ, SEURAAMUKSELLISISTA, TAHATTOMISTA TAI EPÄSUORISTA VAHINGOISTA, MUKAAN LUKIEN MUIDEN LISÄKSI

LIIKETOIMINNAN TUOTON MENETTÄMINEN, LIIKETOIMINNAN KESKEYTYMINEN, TIETOJEN MENETTÄMINEN, JÄRJESTELMIEN VAHINGOITTUMINEN, DOKUMENTAATION MENETTÄMINEN, RIIPPUMATTA SIITÄ, ONKO KYSEESSÄ SOPIMUSRIKKOMUS, VAHINKO (MUKAAN LUKIEN HUOLIMATTOMUUS), TUOTEVASTUU TAI MUU, VAIKKA HIKMICROLLE OLISI ILMOITETTU NÄIDEN VAHINKOJEN TAI MENETYSTEN MAHDOLLISUUDESTA.

HYVÄKSYT, ETTÄ INTERNET SISÄLTÄÄ LUONNOSTAAN TIETOTURVARISKEJÄ, EIKÄ HIKMICRO OLE VASTUUSSA EPÄNORMAALISTA TOIMINNASTA, YKSITYISTIETOJEN VUOTAMISESTA TAI MUISTA VAHINGOISTA, JOTKA JOHTUVAT TIETOVERKKOHYÖ KKÄYKSISTÄ, HAKKERIHYÖ KKÄYKSISTÄ, VIRUSTARTUNNASTA TAI MUISTA TIETOTURVARISKEISTÄ, MUTTA HIKMICRO TARJOAA TARVITTAESSA TEKNISTÄ TUKEA.

SUOSTUT KÄYTTÄMÄÄN TÄTÄ TUOTETTA KAIKKIEN SOVELLETTAVISSA OLEVIEN LAKIEN MUKAISESTI, JA OLET YKSIN VASTUUSSA SEN VARMISTAMISESTA, ETTÄ KÄYTTÖ SI NOUDATTAA SOVELLETTAVISSA OLEVAA LAKIA. OLET ERITYISESTI VASTUUSSA TÄMÄN TUOTTEEN KÄYTTÄMISESTÄ SELLAISELLA TAVALLA, ETTÄ KÄYTTÖ EI RIKO KOLMANSIEN OSAPUOLTEN OIKEUKSIA, MUKAAN LUKIEN MUTTA NÄIHIN RAJOITTUMATTA, JULKAISUOIKEUS, IMMATERIAALIOIKEUDET TAI TIETOSUOJA JA MUUT YKSITYISYYDEN SUOJAT. SINULLA EI OLE LUPAA KÄYTTÄÄ TÄTÄ TUOTETTA MIHINKÄÄN KIELLETTYYN TARKOITUKSEEN, MUKAAN LUKIEN JOUKKOTUHOASEIDEN KEHITYS TAI TUOTANTO, KEMIALLISTEN TAI BIOLOGISTEN ASEIDEN KEHITYS TAI TUOTANTO TAI MIHINKÄÄN TOIMINTOIHIN, JOTKA LIITTYVÄT MIHINKÄÄN YDINASEESEEN TAI VAARALLISEEN YDINPOLTTOAINEKIERTOON TAI IHMISOIKEUKSIEN RIKKOMISEN TUKEMISEEN.

MIKÄLI TÄMÄ KÄYTTÖ OPAS JA SOVELLETTAVA LAKI OVAT RISTIRIIDASSA, SOVELLETAAN JÄLKIMMÄISTÄ.

# **Sääntelyä koskevat tiedot**

## **EU-vaatimustenmukaisuusvakuutus**

Tämä tuote ja mahdolliset lisävarusteet on merkitty  $\epsilon$ CE-merkinnällä ja noudattavat sovellettavia yhdenmukaistettuja eurooppalaisia standardeja, jotka on lueteltu direktiivissä 2014/30/EU (EMCD), direktiivissä 2014/35/EU (LVD) ja direktiivissä 2011/65/EU (RoHS).

#### **Rajoitukset 5 GHz:n taajuusalueella:**

Direktiivin 2014/53/EU 10 (10) artiklan mukaan, kun käyttö tapahtuu taajuusalueella 5150–5350 MHz, tämä laite on rajoitettu sisäkäyttöön seuraavissa maissa: Itävalta (AT), Belgia (BE), Bulgaria (BG), Kroatia (HR), Kypros (CY), Tšekki (CZ), Tanska (DK), Viro (EE), Suomi (FI), Ranska (FR), Saksa (DE), Kreikka (EL), Unkari (HU), Islanti (IS), Irlanti (IE), Italia (IT), Latvia (LV), Liechtenstein (LI), Liettua (LT), Luxemburg (LU), Malta (MT), Alankomaat (NL), Pohjois-Irlanti (UK(NI)), Norja (NO), Puola (PL), Portugali (PT), Romania (RO), Slovakia (SK), Slovenia (SI), Espanja (ES), Ruotsi (SE), Sveitsi (CH) ja Turkki (TR).

Yhdistyneen kuningaskunnan radiolaitemääräysten (Radio Equipment Regulations 2017) mukaan taajuusalueella 5150– 5350 MHz toimiva laite on rajoitettu sisäkäyttöön Yhdistyneessä kuningaskunnassa.

## **Taajuusalueet ja teho (CE/UKCA)**

Seuraaviin radiolaitteisiin sovellettavat taajuusalueet ja -tilat sekä lähetystehon (säteilevän ja/tai voimalinjaperäisen) nimellisrajat ovat seuraavat:

**Wi-Fi:** 2,4 GHz (2,4–2,4835 GHz): 20 dBm; 5 GHz (5,15–5,25 GHz): 23 dBm; 5 GHz (5,25–5,35 GHz): 23 dBm; 5 GHz (5,47– 5,725 GHz): 23 dBm; 5 GHz (5,725–5,85 GHz): 14 dBm

**Bluetooth:** 2,4 GHz (2,4–2,4835 GHz): 20 dBm

Käytä pätevän valmistajan toimittamaa virtasovitinta. Tuotteen teknisissä tiedoissa on lisätietoa virtaa koskevista vaatimuksista.

Käytä pätevän valmistajan toimittamaa akkua. Tuotteen teknisissä tiedoissa on lisätietoa akkua koskevista vaatimuksista.

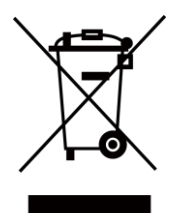

Direktiivi 2012/19/EU (WEEE-direktiivi): Tällä symbolilla merkittyjä tuotteita ei saa hävittää lajittelemattoman yhdyskuntajätteen mukana Euroopan unionissa. Kierrätä tuote asianmukaisesti palauttamalla se paikalliselle myyjälle vastaavan uuden laitteen hankkimisen yhteydessä tai viemällä se asianmukaiseen keräyspisteeseen. Lisätietoja: [www.recyclethis.info](http://www.recyclethis.info/)

Vuoden 2013 sähkö- ja elektroniikkalaiteromua koskevien säännösten mukaan: tällä symbolilla merkittyjä tuotteita ei saa hävittää lajittelemattoman yhdyskuntajätteen mukana Yhdistyneessä kuningaskunnassa. Kierrätä tuote asianmukaisesti palauttamalla se paikalliselle myyjälle vastaavan uuden laitteen hankkimisen yhteydessä tai viemällä se asianmukaiseen keräyspisteeseen. Lisätietoja: www.recyclethis.info.

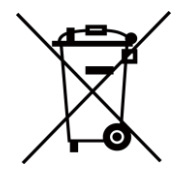

Direktiivi 2006/66/EY ja sen muutosdirektiivi 2013/56/EU (paristodirektiivi): Tässä tuotteessa on paristo tai akku, jota ei saa hävittää lajittelemattoman yhdyskuntajätteen mukana Euroopan unionissa. Lisätietoja paristosta tai akusta on tuotteen asiakirjoissa. Paristo tai akku on merkitty tällä symbolilla, ja siihen voi sisältyä käytetyn aineen eli kadmiumin (Cd), lyijyn (Pb) tai elohopean (Hg) kirjainmerkintä. Kierrätä paristo tai akku asianmukaisesti viemällä se myyjälle tai

asianmukaiseen keräyspisteeseen. Lisätietoja: [www.recyclethis.info](http://www.recyclethis.info/)

Paristoja ja akkuja (markkinoille saattaminen) koskevien vuoden 2008 säännösten ja jäteparistoja ja -akkuja koskevien vuoden 2009 säännösten mukaan: tässä tuotteessa on paristo tai akku, jota ei saa hävittää lajittelemattoman yhdyskuntajätteen mukana Yhdistyneessä kuningaskunnassa. Lisätietoja paristosta tai akusta on tuotteen asiakirjoissa. Paristo tai akku on merkitty tällä symbolilla, ja siihen voi sisältyä käytetyn aineen eli kadmiumin (Cd), lyijyn (Pb) tai elohopean (Hg) kirjainmerkintä. Kierrätä paristo tai akku asianmukaisesti viemällä se myyjälle tai asianmukaiseen keräyspisteeseen. Lisätietoja: www.recyclethis.info.

# **Symbolien kuvaukset**

Tässä asiakirjassa käytetyt symbolit ovat seuraavat.

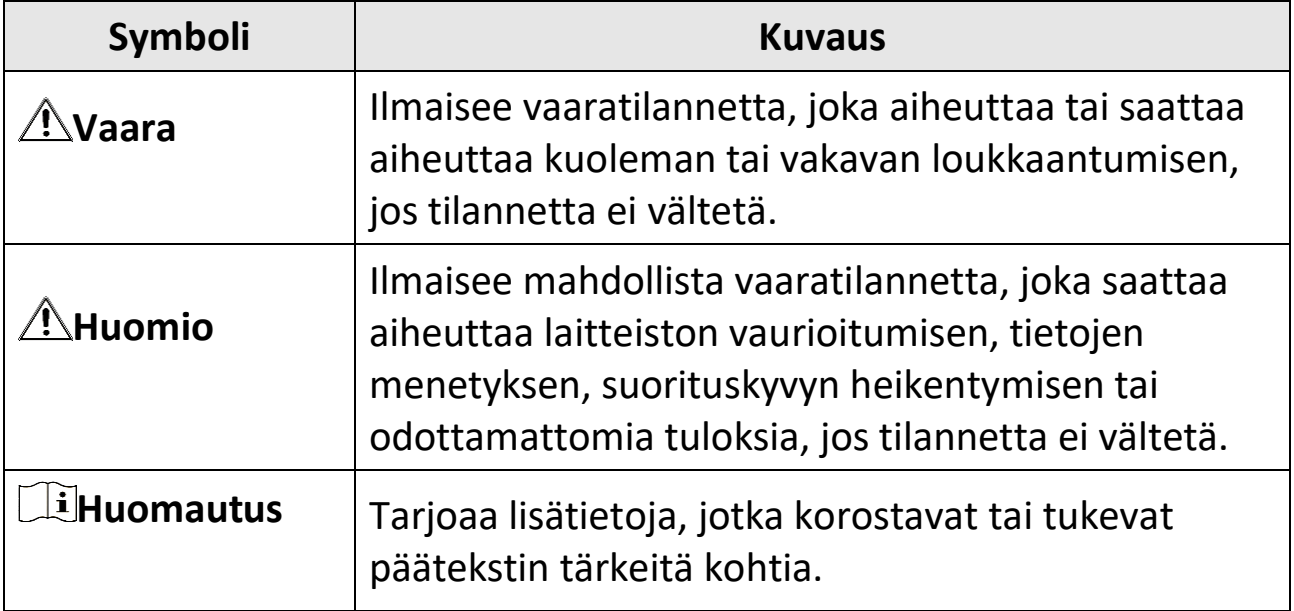

# **Turvallisuusohjeet**

Näiden ohjeiden tarkoituksena on varmistaa, että käyttäjä voi käyttää laitetta oikein ja välttää vaaratilanteet tai omaisuusvahingot.

## **Lait ja määräykset**

●Tuotteen käytössä on noudatettava tarkasti paikallisia sähköturvallisuusmääräyksiä.

## **Kuljetus**

- ●Säilytä laitetta alkuperäispakkauksessaan tai sitä vastaavassa pakkauksessa, kun kuljetat sitä.
- ●Säilytä kaikki pakkaukset myöhempää käyttöä varten. Jos laitteeseen tulee vika, laite on palautettava tehtaalle alkuperäispakkauksessaan. Kuljettaminen muussa kuin alkuperäispakkauksessa voi johtaa laitteen vahingoittumiseen, eikä yritys ota siitä mitään vastuuta.
- ●Älä pudota tuotetta tai altista sitä iskuille. Pidä laite loitolla magneettisten häiriöiden lähteistä.

# **Virtalähde**

- ●Tulojännitteen on vastattava LPS-virtalähteelle (3,85 V DC, 570 mA) asetettuja vaatimuksia IEC62368-standardin mukaisesti. Lisätietoa on tuotteen teknisissä tiedoissa.
- ●Varmista, että pistoke on liitetty oikein pistorasiaan.
- ●ÄLÄ liitä useita laitteita samaan virtasovittimeen ylikuormituksesta aiheutuvan tulipalovaaran välttämiseksi.
- ●Käytä pätevän valmistajan toimittamaa virtasovitinta. Tuotteen teknisissä tiedoissa on lisätietoa virtaa koskevista vaatimuksista.

## **Akku**

●Akun tai pariston virheellinen käyttö tai vaihtaminen voi aiheuttaa räjähdysvaaran. Vaihda akku tai paristo ainoastaan samanlaiseen tai vastaavaan tuotteeseen. Hävitä käytetyt akut ja paristot valmistajan antamien ohjeiden mukaisesti.

- ●Sisäänrakennettua akkua ei voi irrottaa. Ota yhteyttä valmistajaan, jos se vaatii korjauksia.
- ●Kun akkua varastoidaan pitkän aikaa, varmista, että se ladataan täyteen puolen vuoden välein. Näin varmistetaan akun suorituskyvyn säilyminen. Muuten voi syntyä vahinkoja.
- ●Käytä pätevän valmistajan toimittamaa akkua. Tuotteen teknisissä tiedoissa on lisätietoa akkua koskevista vaatimuksista.
- ●Älä lataa muita akkutyyppejä mukana toimitetulla laturilla. Varmista, että kahden metrin säteellä laturista ei ole syttyvää materiaalia latauksen aikana.
- ●ÄLÄ laita akkua lämmönlähteen tai tulen lähelle. Vältä suoraa auringonvaloa.
- ●ÄLÄ nielaise akkua, sillä se voi aiheuttaa syöpymävammoja.
- ●ÄLÄ aseta akkua lasten ulottuville.
- ●Kun laite on kytketty pois päältä ja RTC-akku on ladattu täyteen, aika-asetukset säilyvät 6 kuukauden ajan.
- ●Lataa laitetta ensimmäisellä käyttökerralla yli 2,5 tuntia niin, että virta on katkaistuna.
- ●Litiumakun jännite on 3,85 V ja akun kapasiteetti on 2100 mAh.
- ●Akku on UL2054-sertifioitu.

## **Kunnossapito**

- ●Jos tuote ei toimi oikein, ota yhteys jälleenmyyjään tai lähimpään huoltokeskukseen. Emme ole vastuussa ongelmista, jotka johtuvat luvattomista korjaus- tai huoltotöistä.
- ●Jotkut osat (esim. elektrolyyttikondensaattori) on vaihdettava säännöllisesti. Keskimääräinen käyttöikä vaihtelee, joten on suositeltavaa suorittaa tarkastuksia aika ajoin. Ota yhteyttä jälleenmyyjään saadaksesi lisätietoja.
- ●Pyyhi laitteen pinnat varovaisesti puhtaalla liinalla ja tarvittaessa pienellä määrällä etanolia.
- ●Jos laitetta käytetään muulla kuin valmistajan määrittämällä tavalla, laitteen tarjoama suojaus saattaa heikentyä.
- ●Huomaa, että USB 3.0 PowerShare -liitännän virtaraja voi olla eri tietokonemerkeissä erilainen ja tämä aiheuttaa todennäköisesti yhteensopimattomuusongelmia. Sen vuoksi on suositeltavaa käyttää tavallista USB 3.0- tai USB 2.0 -liitäntää, jos tietokone ei tunnista USB-laitetta USB 3.0 PowerShare -liitännän kautta.
- ●Kamera kalibroi itsensä ajoittain kuvanlaadun ja mittaustarkkuuden optimoimiseksi. Tässä prosessissa kuva keskeytyy lyhyeksi aikaa ja kuulet napsahduksen, kun suljin liikkuu tunnistimen edessä. Itsekalibrointi tapahtuu useammin käynnistyksen aikana tai erittäin kylmissä tai kuumissa ympäristöissä. Tämä on normaali osa toimintaa ja varmistaa kameran optimaalisen suorituskyvyn.

# **Kalibrointihuolto**

●Suosittelemme lähettämään laitteen kerran vuodessa takaisin kalibroitavaksi. Ota yhteyttä paikalliseen jälleenmyyjään saadaksesi lisätietoja valtuutetuista huoltopisteistä. Tarkempia tietoja kalibrointihuollosta on osoitteessa https://www.hikmicrotech.com/en/calibrationservices/2.

# **Käyttöympäristö**

- ●Varmista, että käyttöympäristö täyttää laitteelle määritetyt vaatimukset. Käyttölämpötila on −10 °C − 50 °C (14 °F − 122 °F), ja käyttöympäristön ilmankosteus saa olla enintään 95 %.
- ●Tätä laitetta voi käyttää turvallisesti vain alueilla, jotka ovat enintään 2000 metriä merenpinnan yläpuolella.
- ●Sijoita laite kuivaan ja hyvin ilmastoituun paikkaan.
- ●ÄLÄ altista laitetta suurelle sähkömagneettiselle säteilylle tai pölyiselle ympäristölle.
- ●ÄLÄ suuntaa objektiivia aurinkoon tai muuhun kirkkaaseen valoon.
- ●Kun laserlaitetta käytetään, varmista, ettei lasersäde osu laitteen kennoon. Muussa tapauksessa kenno voi palaa.
- ●ÄLÄ suuntaa objektiivia aurinkoon tai muuhun kirkkaaseen valoon.
- ●Laite sopii sisä- ja ulkokäyttöön, mutta sitä ei saa altistaa märille olosuhteille.
- ●Suojaustaso on IP 54.
- ●Saasteaste on 2.

## **Tekninen tuki**

*[https://www.hikmicrotech.com](https://www.hikmicrotech.com/)* -portaali auttaa HIKMICRO-asiakkaita hyödyntämään HIKMICRO-tuotteita mahdollisimman tehokkaasti. Portaalin kautta saa yhteyden tukitiimiimme ja sen kautta pääsee tarkastelemaan ohjelmistoa, dokumentaatiota, huoltosopimuksia jne.

## **Hätä**

●Jos laitteesta erittyy savua tai hajua tai laite pitää ääntä, kytke laitteen virta pois päältä, irrota virtajohto ja ota yhteyttä palvelukeskukseen.

## **Valmistajan osoite**

Huone 313, yksikkö B, rakennus 2, 399 Danfeng-tie, Xixing-alapiirikunta, Binjiang-piirikunta, Hangzhou, Zhejiang 310052, Kiina Hangzhou Microimage Software Co., Ltd.

VAATIMUSTENMUKAISUUSILMOITUS: Lämpöteknologiatuotteisiin saattaa kohdistua vientivalvontaa eri maissa tai alueilla, mukaan lukien rajoituksetta Yhdysvallat, Euroopan unioni, Yhdistynyt kuningaskunta ja/tai muut Wassenaarin järjestelyn jäsenmaat. Neuvottele oikeudellisen asiantuntijan tai vaatimustenmukaisuusasiantuntijan tai paikallisen viranomaisen kanssa saadaksesi tietoja vientilupavaatimuksista, jos aiot siirtää, viedä tai jälleenviedä lämpöteknologiatuotteita eri maihin.

# Sisältö

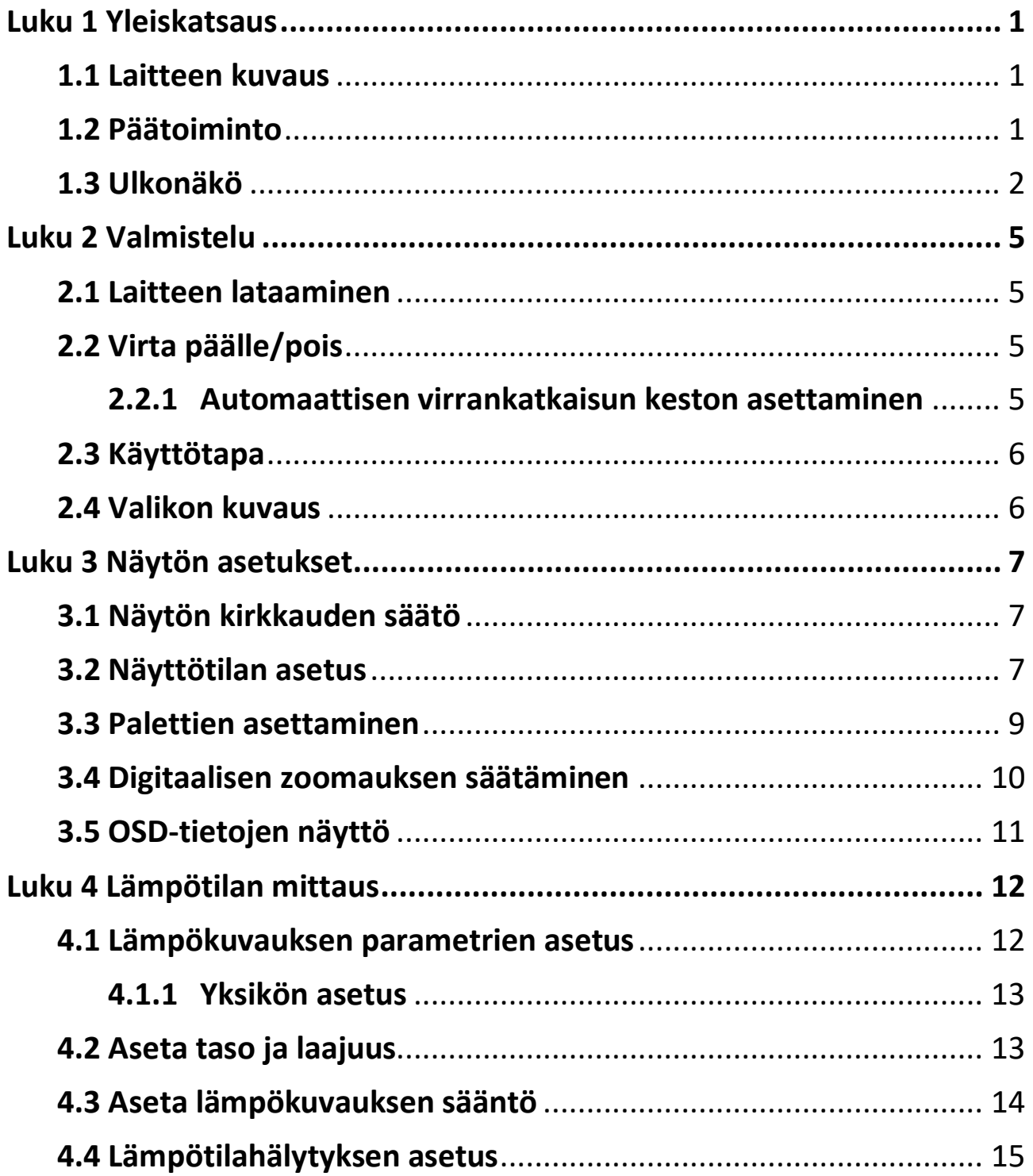

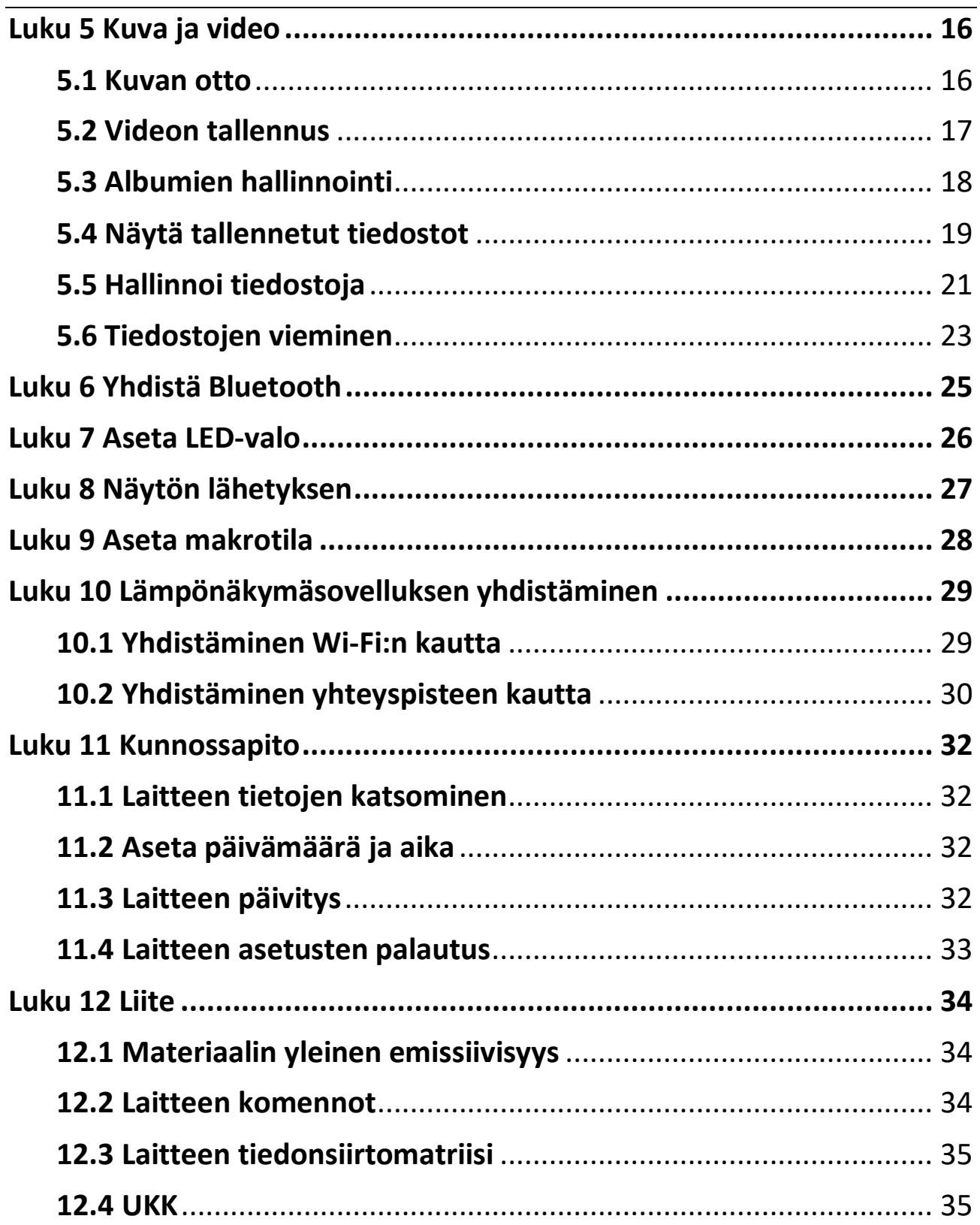

# **Luku 1 Yleiskatsaus**

# <span id="page-13-1"></span><span id="page-13-0"></span>**1.1 Laitteen kuvaus**

Kannettava lämpökamera on laite, jolla voidaan ottaa sekä optisia- että lämpökuvia. Sillä voidaan suorittaa lämpökuvausta, videonauhoitusta, ottaa tilannevedoksia ja se voi muodostaa yhteyden Wi-Fi:n ja Bluetoothin kautta. Sisäänrakennettu erittäin herkkä infrapunatunnistin ja erittäin tehokas anturi tunnistavat lämpötilan vaihtelut ja mittaavat lämpötilan tosiaikaisesti. Lämpötilan mittausalue on -20–400 °C (-4– 752 °F) ja tarkkuus ± 2 °C (±3,6 °F) tai 2 %, kun ympäristön lämpötila on 15–35 °C (59–95 °F) ja kohteen lämpötila on yli 0 °C (32 °F).

Laite on helppokäyttöinen ja ergonomisesti muotoiltu. Sitä käytetään yleisesti rakennustarkastuksissa, LVI-töissä sekä sähkölaitteiden ja mekaanisten laitteiden kunnossapidossa.

# <span id="page-13-2"></span>**1.2 Päätoiminto**

#### **Lämpökuvaus**

Laite tunnistaa lämpötilan tosiaikaisesti ja näyttää sen näytössä.

#### **Fuusio**

Laite voi näyttää lämpönäkymän ja optisen näkymän fuusion.

#### **Paletti ja hälytys**

Laite tukee useita paletteja ja voit asettaa palettitilan hälytystoiminnon mukaan.

## **Asiakasohjelman yhteys**

●Matkapuhelin: Voit katsoa live-näkymää, kaapata tilannekuvia ja tallentaa videoita puhelimesi HIKMICRO Viewer -sovelluksella. Voit myös analysoida kuvia offline-tilassa ja luoda ja jakaa raportteja sovelluksen kautta. Lataa sovellus skannaamalla kannessa oleva QR-koodi.

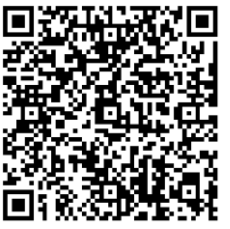

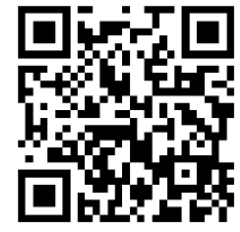

HIKMICRO Viewer Android HIKMICRO Viewer iOS

●Tietokone: Voit ladata HIKMICRO Analyzer -ohjelman (https://www.hikmicrotech.com) kuvien ammattimaiseen analysointiin offline-tilassa ja mukautetun muotoisen raportin luomiseen tietokoneella.

## **Bluetooth**

Laite voidaan yhdistää kuulokkeisiin Bluetoothilla, ja voit kuunnella tallenteeseen liittyvää ääntä.

# <span id="page-14-0"></span>**1.3 Ulkonäkö**

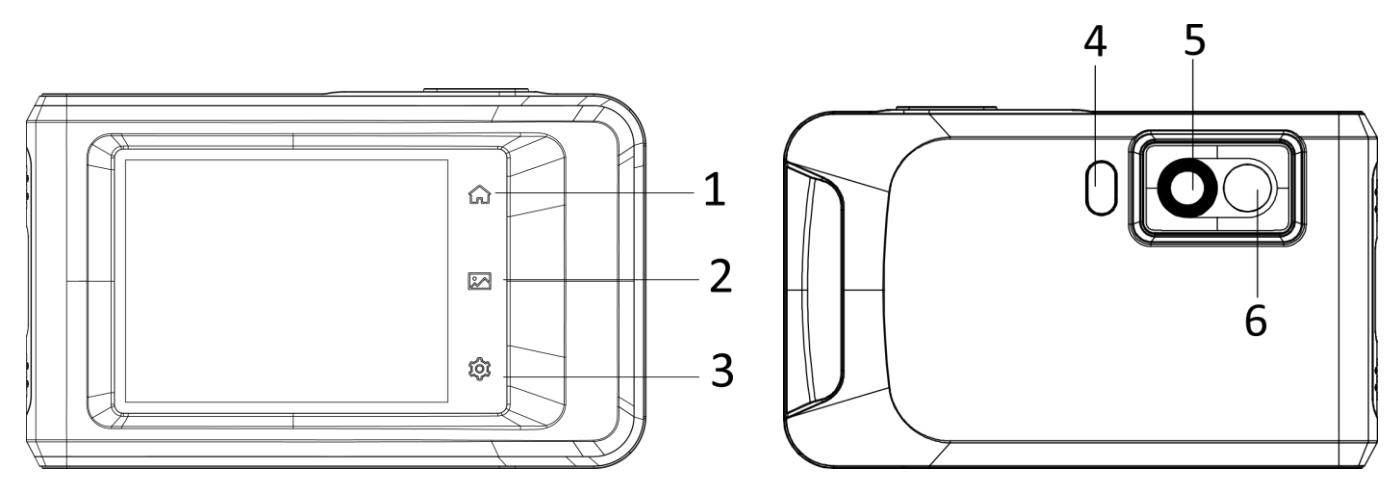

## Kannettava lämpökamera Pocket-sarja Käyttöopas

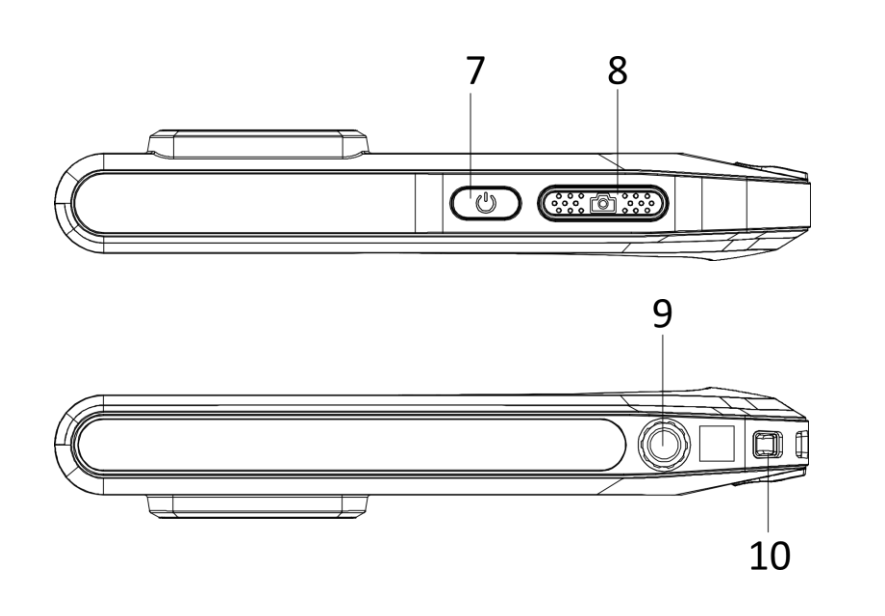

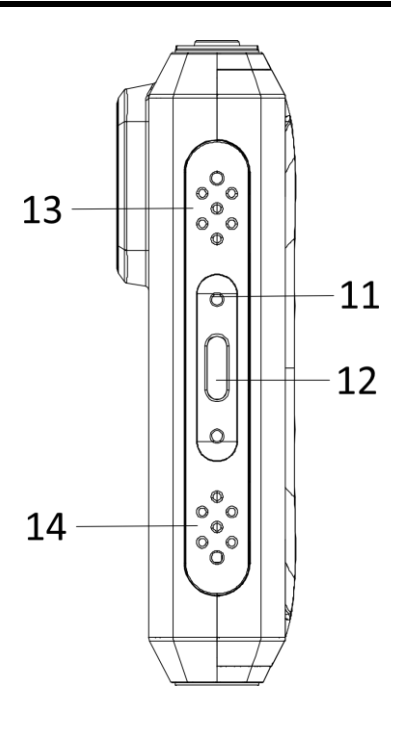

#### **Kuva 1-1 Ulkonäkö**

#### **Taulukko 1-1 Painikkeiden ja liitäntöjen kuvaukset**

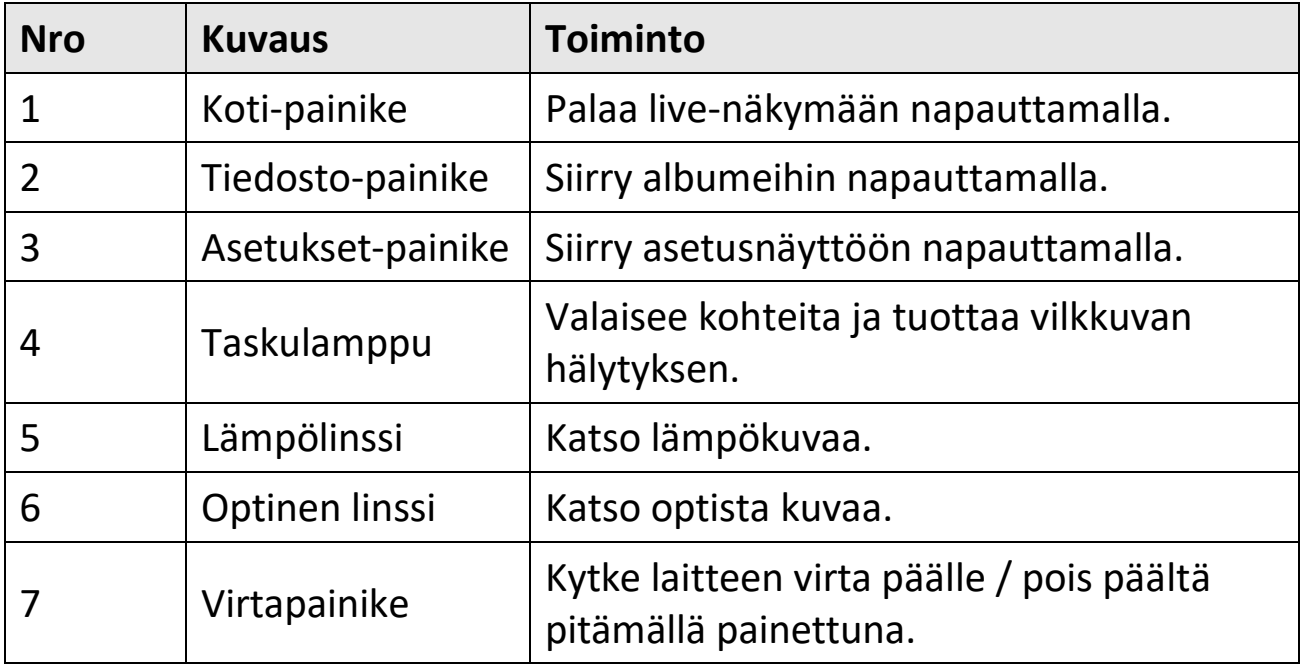

### Kannettava lämpökamera Pocket-sarja Käyttöopas

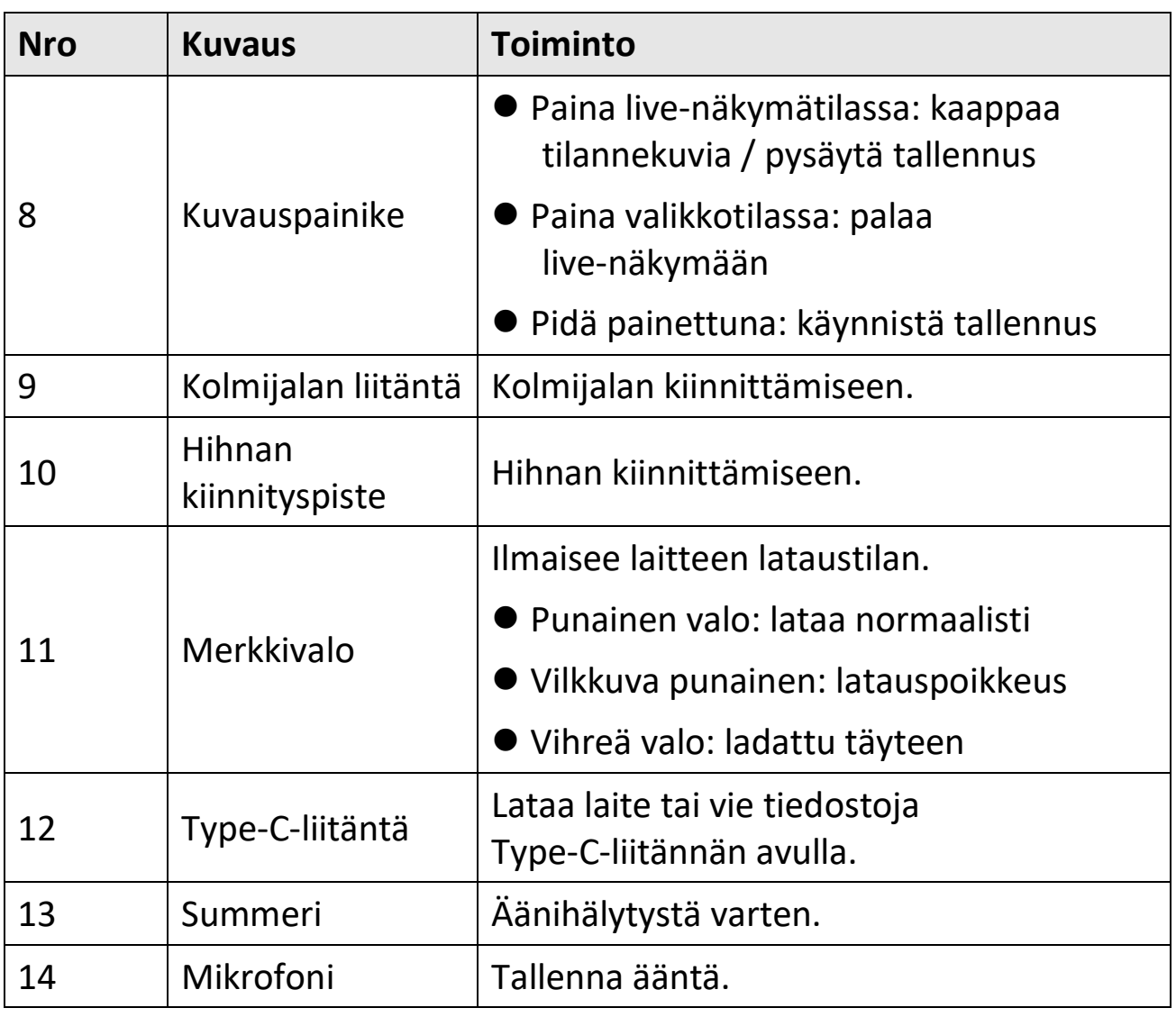

## **Huomautus**

Kamera kalibroi itsensä ajoittain kuvanlaadun ja mittaustarkkuuden optimoimiseksi. Tässä prosessissa kuva keskeytyy lyhyeksi aikaa ja kuulet napsahduksen, kun suljin liikkuu tunnistimen edessä. Teksti "Calibrating …" ("Kalibroidaan ...") ilmestyy näytön yläosaan keskelle laitteen kalibroidessa itseään. Itsekalibrointi tapahtuu useammin käynnistyksen aikana tai erittäin kylmissä tai kuumissa ympäristöissä. Tämä on normaali osa toimintaa ja varmistaa kameran optimaalisen suorituskyvyn.

# **Luku 2 Valmistelu**

## <span id="page-17-1"></span><span id="page-17-0"></span>**2.1 Laitteen lataaminen**

<span id="page-17-2"></span>Liitä kaapeli ja yhdistä laite virtalähteeseen akun lataamiseksi.

# **2.2 Virta päälle/pois**

## **Virta päälle**

Kytke laite päälle pitämällä  $\Diamond$  painettuna yli kolmen sekunnin ajan. Voit tarkastella kohdetta, kun laitteen näyttönäkymä on vakaa.

## **Huomautus**

Voi kestää ainakin 30 sekuntia ennen kuin laite on valmiina käyttöön päälle kytkemisen jälkeen.

## **Virta pois päältä**

Kun laite on kytkettynä päälle, kytket virran pois päältä pitämällä painettuna noin kolmen sekunnin ajan.

## <span id="page-17-3"></span>**2.2.1 Automaattisen virrankatkaisun keston asettaminen**

Valitse **Paikalliset asetukset → Laitteen asetukset → Automaattinen virrankatkaisu** asettaaksesi tarvittavan automaattisen virrankatkaisun ajan.

# <span id="page-18-0"></span>**2.3 Käyttötapa**

Laite tukee kosketusnäyttöohjausta. Napauta näyttöä asettaaksesi parametrit ja määritykset.

# <span id="page-18-1"></span>**2.4 Valikon kuvaus**

Napauta havaintonäkymässä näyttöä, jolloin valikkopalkki tulee näkyviin, pyyhkäise alaspäin saadaksesi pyyhkäisyvalikon näkyviin.

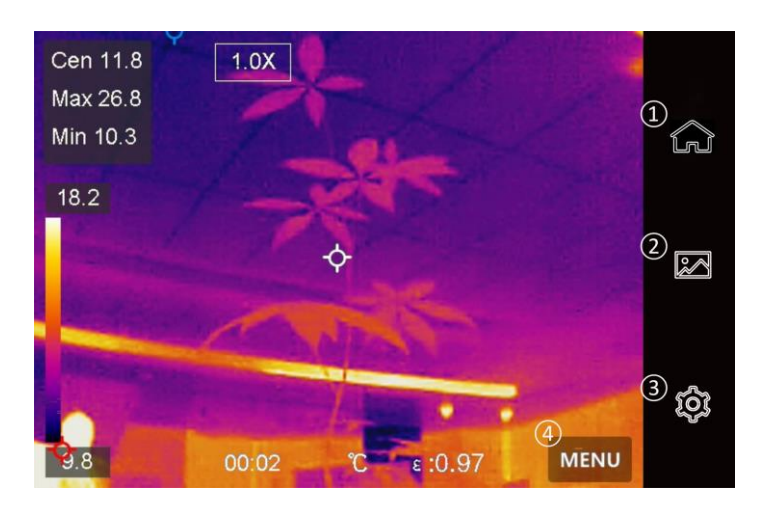

**Kuva 2-1 Päävalikko**

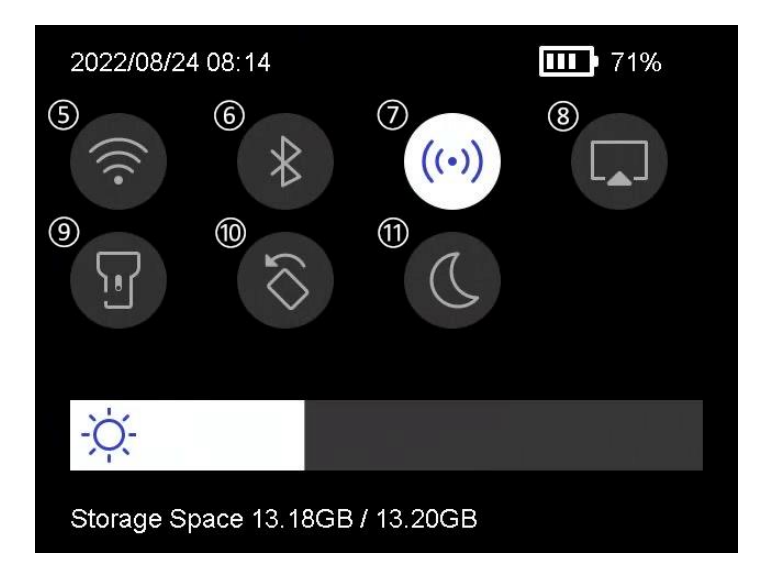

**Kuva 2-2 Pyyhkäisyvalikko**

⑤ Wi-Fi

① Koti

② Tiedosto

③ Asetukset

④ Valikko

- ⑥ Bluetooth
- ⑦ Yhteyspiste
- ⑧ Ruutukaappaus
- ⑨ Salamavalo
- <sup>⑩</sup> Automaattinen pyöritys
- ⑪ Hämärä/kirkas tila

# **Luku 3 Näytön asetukset**

# <span id="page-19-1"></span><span id="page-19-0"></span>**3.1 Näytön kirkkauden säätö**

Voit vetää kirkkauden liukusäädintä pyyhkäisyvalikossa.

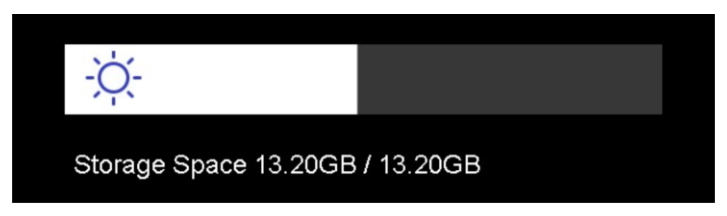

**Kuva 3-1 Kirkkauden säätäminen pyyhkäisyvalikossa**

# <span id="page-19-2"></span>**3.2 Näyttötilan asetus**

Voit asettaa laitteen lämpö-/optisen näkymän. Valittavana ovat **Lämpö, Fuusio, Upotuskuva, Optinen** ja **Sekoitus**.

## **Vaiheet**

- 1. Napauta **Valikko** ja valitse
- 2. Napauta kuvakkeita valitaksesi näkymätilan.

 $\circledR$ 

Lämpötilassa laite näyttää lämpönäkymän.

動

Fuusiotilassa laite näyttää lämpökanavan ja optisen kanavan yhdistelmänäkymän.

## **Huomautus**

Jos valitset fuusiotilan, sinun on asetettava parallaksin korjaus live-näkymässä kohteeseen vallitsevan etäisyyden mukaan, jotta lämpökuvat ja optiset kuvat limittyvät paremmin.

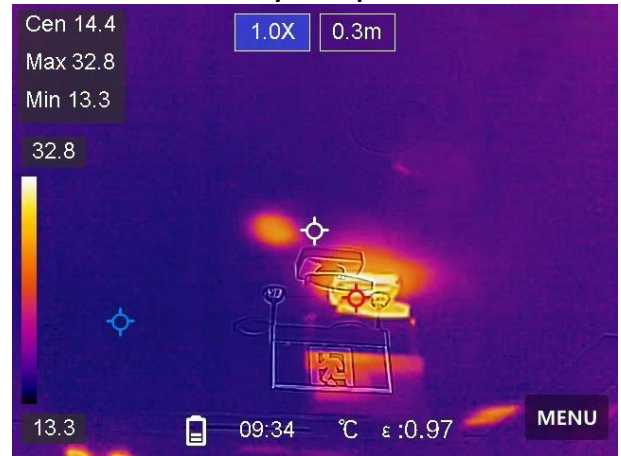

**Kuva 3-2 Parallaksin korjauksen säätäminen**

## $\Box$

PiP-tilassa (upotuskuva) laite näyttää lämpönäkymän optisen näkymän sisällä.

#### **Huomautus**

Voit säätää upotuskuvan (PiP) kokoa, etäisyyttä ja digitaalinen zoomausta.

#### $\boxed{\phantom{1}}$

Optisessa tilassa laite näyttää optisen näkymän.

#### $^{\circledR}$

Sekoitustilassa laite näyttää lämpökanavan ja optisen kanavan sekoitusnäkymän. Voit säätää **Optinen-lämpö-suhdetta**, jos haluat muuttaa painotusta. Mitä pienempi arvo on, sitä parempi on optinen tehoste.

## **Huomautus**

Kun valitset sekoitustilan, voit säätää **Optinen-lämpö-suhdetta** välillä **0**– **100** live-näkymässä. Mitä suurempi arvo on, sitä selkeämpiä ovat lämpökuvat.

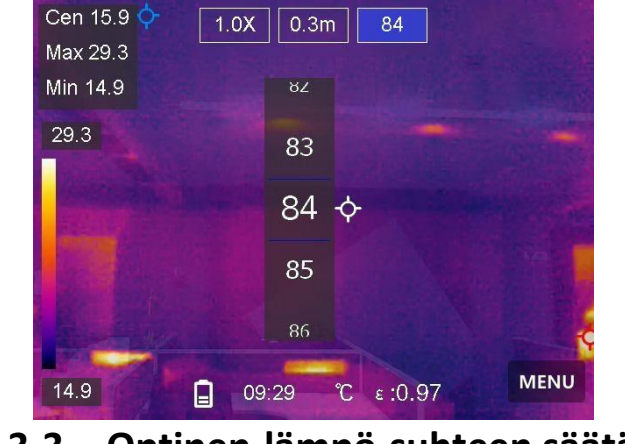

**Kuva 3-3 Optinen-lämpö-suhteen säätäminen**

<span id="page-21-0"></span>3. Poistu painamalla **Takaisin**.

# **3.3 Palettien asettaminen**

Paletit mahdollistavat haluttujen värien valitsemisen.

## **Vaiheet**

- 1. Napauta **Valikko** ja valitse **II**.
- 2. Napauta kuvakkeita valitaksesi paletin tyypin.

#### **Valkoinen kuuma**

Kuuma osa on vaalealla värillä näkymässä.

#### **Musta kuuma**

Kuuma osa on mustalla värillä näkymässä.

## **Sateenkaari**

Kohteessa näkyy useita värejä. Tämä soveltuu näkymiin, joissa ei ole merkittäviä lämpötilaeroja.

#### **Ironbow**

Kohde on kuuman raudan värinen.

#### **Punainen kuuma**

Kuuma osa on punaisella värillä näkymässä.

## **Fuusio**

Kuuma osa on näkymässä keltainen ja kylmä osa on violetti.

## **Sade**

Kuuma osa kuvassa on kirjava, muut osat ovat sinisiä.

<span id="page-22-0"></span>3. Poistut asetusnäkymästä painamalla **Takaisin**.

# **3.4 Digitaalisen zoomauksen säätäminen**

## **Vaiheet**

- 1. Hae digitaalinen zoomauskehys napauttamalla live-näkymää.
- 2. Napauta digitaalista zoomauskehystä.

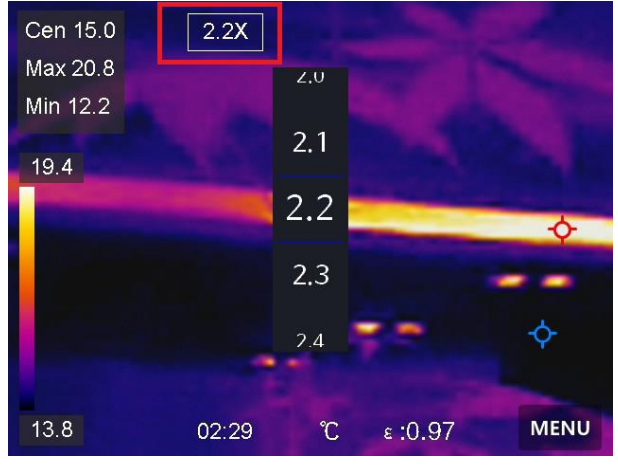

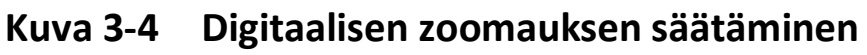

- 3. Valitse tarvittava digitaalisen zoomauksen arvo
- 4. Tallenna ja poistu napauttamalla näyttöä.

# <span id="page-23-0"></span>**3.5 OSD-tietojen näyttö**

Valitse **Paikalliset asetukset → Laitteen asetukset → Näytön asetukset** ja ota käyttöön tietojen kuvaruutunäyttö.

#### **Aika**

Laitteen aika ja päivämäärä.

#### **Parametrit**

Lämpökuvauksen parametrit, esimerkiksi kohteen emissiivisyys, lämpötilayksikkö jne.

#### **Tuotemerkin logo**

Tuotemerkin logo on valmistajan logo, joka näkyy näytön oikeassa yläkulmassa.

# **Luku 4 Lämpötilan mittaus**

<span id="page-24-0"></span>Lämpökuvaustoiminto (lämpötilan mittaus) määrittää näkymän tosiaikaisen lämpötilan ja näyttää sen näyttöruudun vasemmalla puolella. Lämpökuvaustoiminto on oletusarvoisesti päälle kytkettynä.

# <span id="page-24-1"></span>**4.1 Lämpökuvauksen parametrien asetus**

Voit asettaa lämpökuvauksen parametrit parantaaksesi lämpötilan mittauksen tarkkuutta.

#### **Vaiheet**

- 1. Valitse **Paikalliset asetukset → Lämpökuvauksen asetukset.**
- 2. Aseta **Lämpökuvauksen alue, Emissiivisyys** jne.

#### **Lämpökuvauksen alue**

Valitse lämpötilan mittausalue. Laite voi tunnistaa lämpötilan ja vaihtaa lämpökuvauksen alueen automaattisesti **Automaattinen vaihto** -tilaan.

#### **Emissiivisyys**

Katso tiedot kohteen emissiivisyyden asettamisesta kohdasta *[Materiaalin yleinen emissiivisyys](#page-46-1)*.

#### **Heijastuslämpötila**

Jos näkymässä on jokin korkean lämpötilan omaava objekti (muu kuin kohde) ja kohteen emissiivisyys on alhainen, aseta heijastuslämpötila korkeaan lämpötilaan korjataksesi lämpökuvaustehoa.

#### **Etäisyys**

Kohteen ja laitteen välinen etäisyys. Voit mukauttaa kohteen etäisyyttä tai valita kohteen etäisyyden vaihtoehdoista **Lähellä, Keskellä** tai **Kaukana**.

### **Kosteus**

Aseta nykyisen ympäristön suhteellinen kosteus.

3. Palaa edelliseen valikkoon tallentaaksesi asetukset.

## **Huomautus**

Voit valita **Paikalliset asetukset → Laitteen asetukset → Laitteen alustus → Mittaustyökalun alustus** alustaaksesi lämpötilan mittauksen parametrit.

# <span id="page-25-0"></span>**4.1.1 Yksikön asetus**

Valitse **Paikalliset asetukset → Laitteen asetukset → Yksikkö** asettaaksesi lämpötilan yksikön ja etäisyyden yksikön.

# <span id="page-25-1"></span>**4.2 Aseta taso ja laajuus**

Voit säätää lämpötila-aluetta Taso ja laajuus -toiminnolla. Aseta lämpötilaosio, jolloin paletti toimii vain kyseisessä lämpötilaosiossa oleville kohteille. Taso ja väli voidaan säätää manuaalisesti tai automaattisesti hyvän lämpövaikutuksen saavuttamiseksi parempaa lämpötilaeron analysointia varten.

## **Vaiheet**

- 1. Napauta **Valikko** ja valitse ...
- 2. Valitse automaattinen säätö  $\mathbb{H}$  tai manuaalinen säätö  $\mathbb{U}$ .

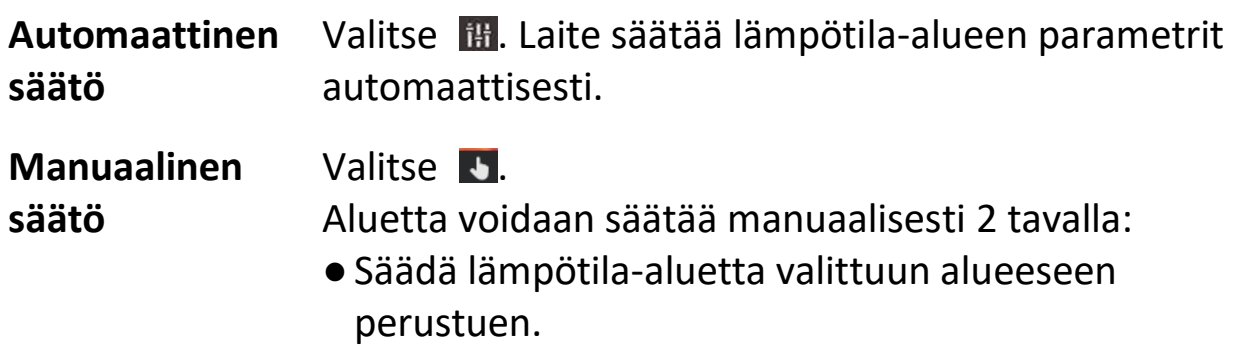

Napauta tarkasteltavaa näytössä. Alueen ympärillä näkyy ympyrä ja paletti säädetään uudelleen alueen lämpötila-alueeseen.

- ●Säädä alueen suurin ja pienin lämpötila.
	- ●Valitse suurin lämpötila, pienin lämpötila tai molemmat napauttamalla. Voit valita suurimman lämpötilan ja pienimmän lämpötilan myös napauttamalla niitä palettipalkin lopussa.
	- ●Voit säätää lämpötila-arvoa myös napauttamalla näyttöruudun vasemmalla puolella olevia nuolia.
- <span id="page-26-0"></span>3. Poistu painamalla **Takaisin**.

# **4.3 Aseta lämpökuvauksen sääntö**

Voit asettaa lämpökuvauksen säännöt mitataksesi nykyisen tapahtumatilan pienimmän ja suurimman lämpötilan sekä keskilämpötilan.

## **Vaiheet**

- 1. Napauta **Valikko** ja valitse
- 2. Napauta lämpökuvauksen sääntöä tarpeen mukaan. **Kuuma, Kylmä** ja **Keski** ovat valittavissa.
- 3. Tallenna ja poistu napauttamalla **Takaisin**.

## **Huomautus**

- ●Pienin ja suurin lämpötila sekä keskilämpötila näkyvät näytössä ylävasemmalla.
- ●Poistat säännön napauttamalla sitä uudelleen.

# <span id="page-27-0"></span>**4.4 Lämpötilahälytyksen asetus**

Kun kohteiden lämpötila aktivoi asetetun hälytyssäännön, laite suorittaa määritetyt toimenpiteet, kuten antaa äänivaroituksen tai lähettää ilmoituksen asiakasohjelmistoon.

#### **Vaiheet**

- 1. Valitse **Paikalliset asetukset → Lämpökuvauksen asetukset → Hälytysasetukset → Lämpötilahälytys**.
- 2. Ota toiminto käyttöön ja aseta hälytyksen kynnysarvo ja ilmoituksen kynnysarvo.

#### **Hälytysraja**

Kun testattu lämpötila ylittää kynnysarvon, laite lähettää hälytysilmoituksen asiakasohjelmistoon. Laitteesta kuuluu ääni, jos äänivaroitus on otettu käyttöön, ja salamavalo vilkkuu, jos vilkkuva hälytys on otettu käyttöön.

#### **Ilmoituksen kynnysarvo**

Kun testattu lämpötila ylittää kynnysarvon, laite lähettää ilmoituksen asiakasohjelmistoon.

- 3. Valitse **Paikalliset asetukset → Lämpökuvauksen asetukset → Hälytysasetukset → Hälytyslinkitys**.
- 4. Ota käyttöön **Äänivaroitus, Vilkkuva hälytys** tai molemmat.

#### **Äänivaroitus**

Laitteesta kuuluu ääni, kun kohteen lämpötila ylittää hälytyksen kynnysarvon.

## **Vilkkuva hälytys**

Salamavalo vilkkuu, kun kohteen lämpötila ylittää hälytyksen kynnysarvon.

5. Napauttamalla  $\langle$  tallennat ja poistut.

# **Luku 5 Kuva ja video**

<span id="page-28-0"></span>Laita muistikortti laitteeseen, jolloin voit tallentaa videoita, ottaa tilannevedoksia ja merkitä ja tallentaa tärkeitä tietoja.

## **Huomautus**

- ●Laite ei tue kuvien ottamista tai tallentamista, kun valikko on näkyvissä.
- ●Kun laite on yhdistetty tietokoneeseen, se ei tue kuvien ottamista tai tallennusta.
- ●Valitse **Paikalliset asetukset → Kaappausasetukset → Tiedostonimen otsikko**, voit asettaa tiedostonimen otsikon kaappausta tai nauhoitusta varten erottaaksesi tietyssä näkymässä tallennetut tiedostot.

## <span id="page-28-1"></span>**5.1 Kuvan otto**

#### **Ennen käynnistystä**

Ota pimeässä ympäristössä salamavalo käyttöön pyyhkäisyvalikosta.

#### **Vaiheet**

- 1. Valitse **Paikalliset asetukset → Kaappausasetukset.**
- 2. Valitse **Kuvan asetukset** asettaaksesi kaappaustilan.

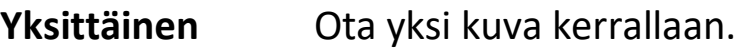

#### **kuvankaappaus**

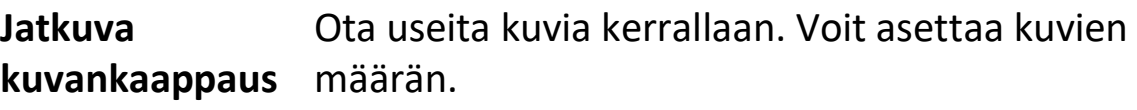

**Ajastettu kuvankaappaus** kuluttua. Voit asettaa aikavälin tarpeen mukaan. Laite ottaa yhden kuvan määritetyn aikavälin

3. Valinnainen: Aseta **Näkyvän kuvan resoluutio** kaapatuille optisille kuville tarpeen mukaan.

- 4. Valinnainen: Ota käyttöön **Tallenna optinen kuva.** Laite ottaa sekä radiometrisiä että optisia kuvia samanaikaisesti.
- 5. Poistu painamalla  $\langle$ .
- 6. Ota tilannekuvan painamalla live-näkymätilassa kaappausnäppäintä.
- <span id="page-29-0"></span>7. Katso tiedot tilannekuvien viemisestä kohdasta *[Tiedostojen vieminen](#page-35-0)*.

# **5.2 Videon tallennus**

#### **Ennen käynnistystä**

Ota pimeässä ympäristössä salamavalo käyttöön pyyhkäisyvalikosta.

## **Vaiheet**

1. Aloita tallennus live-näkymätilassa pitämällä kaappausnäppäintä painettuna. Tallennuskuvake ja lähtölaskennan lukema näkyvät näyttönäkymässä.

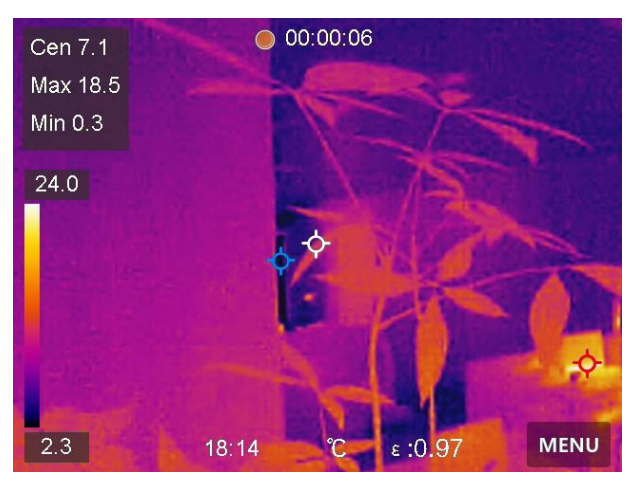

**Kuva 5-1 Videon tallennus**

- 2. Kun lopetat, pysäytä tallennus painamalla kaappausnäppäintä. Video tallennetaan automaattisesti.
- 3. Katso tiedot videoiden viemisestä kohdasta *[Tiedostojen vieminen](#page-35-0)*.

# <span id="page-30-0"></span>**5.3 Albumien hallinnointi**

Tallennetut kuvat/videotiedostot on tallennettu albumeihin. Voit luoda uusia albumeita, nimetä uudelleen albumin, vaihtaa oletusalbumin, siirtää tiedostoja albumien välillä ja poistaa albumeita.

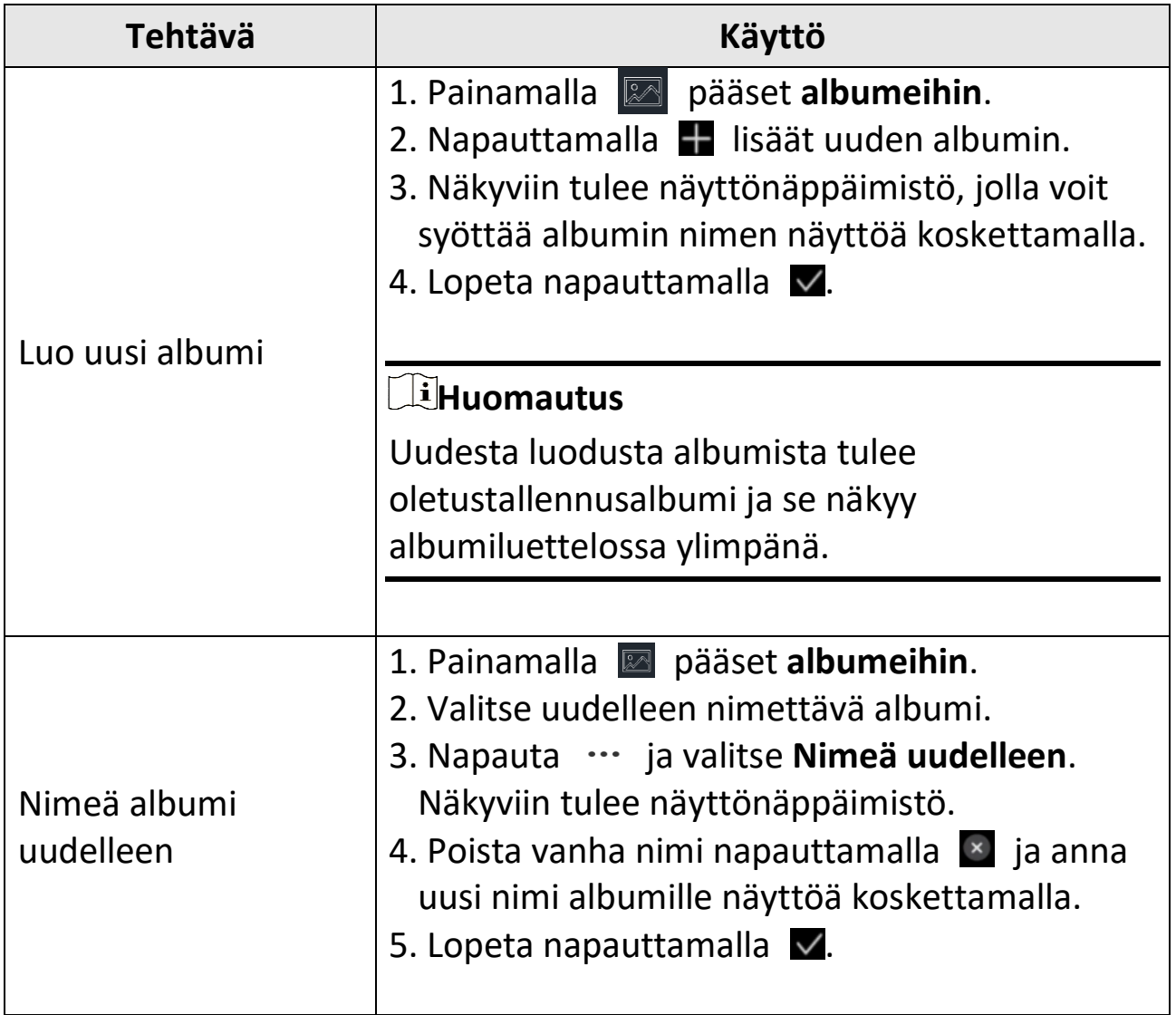

#### Kannettava lämpökamera Pocket-sarja Käyttöopas

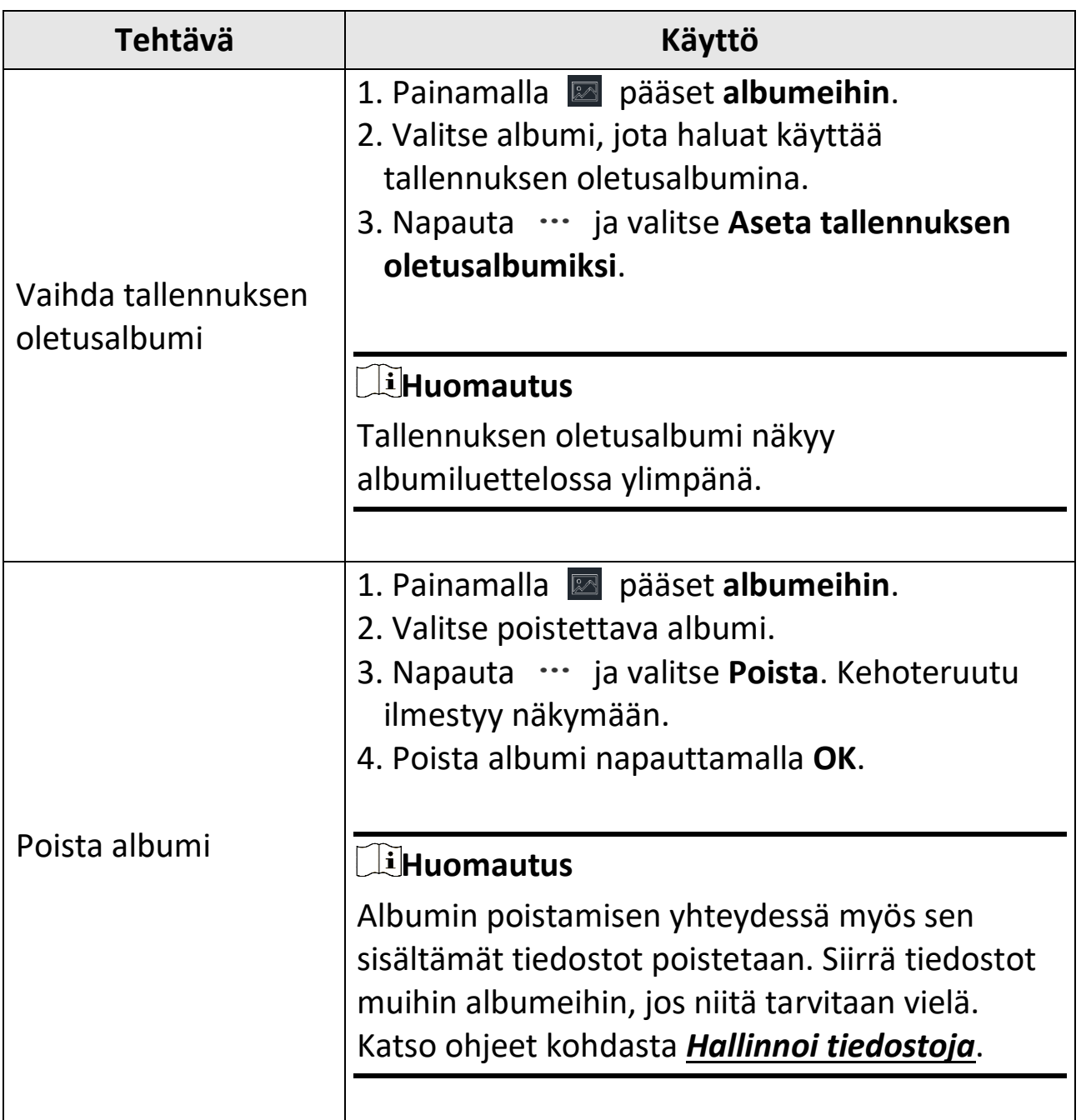

## <span id="page-31-0"></span>**5.4 Näytä tallennetut tiedostot**

#### **Vaiheet**

- 1. Painamalla pääset **albumeihin**.
- 2. Valitse tiedostot tallentava albumi napauttamalla.
- 3. Valitse katsottava video tai tilannekuva napauttamalla .
- 4. Katso valittu tiedosto ja asiaankuuluvat tiedot.

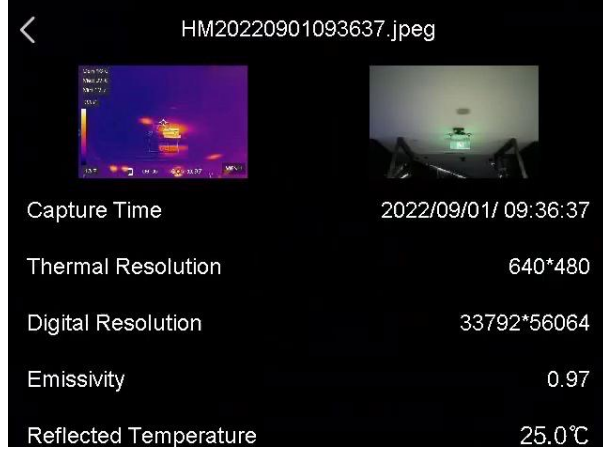

**Kuva 5-2 Katso tiedosto**

# **Huomautus**

- ●Tiedostot järjestetään ajallisesti, uusin ylimpänä. Jos et löydä uusimpia tilannekuvia tai videoita, tarkista laitteesi kellonaika- ja päivämääräasetukset. Katso ohjeet kohdasta *[Aseta päivämäärä ja aika](#page-44-2)*. Kun katselet tiedostoja, voit vaihtaa muihin tiedostoihin napauttamalla  $\div$  tai  $\div$ .
- ●Kun haluat tutkia tilannekuvien tai videoiden sisältämiä tietoja tarkemmin, voit asentaa lämpökuvauksen asiakasohjelman niiden analysoimiseksi.

# <span id="page-33-0"></span>**5.5 Hallinnoi tiedostoja**

Voit siirtää, poistaa ja muokata tallennettuja tiedostoja sekä lisätä tekstimuistiinpanoja tiedostoihin.

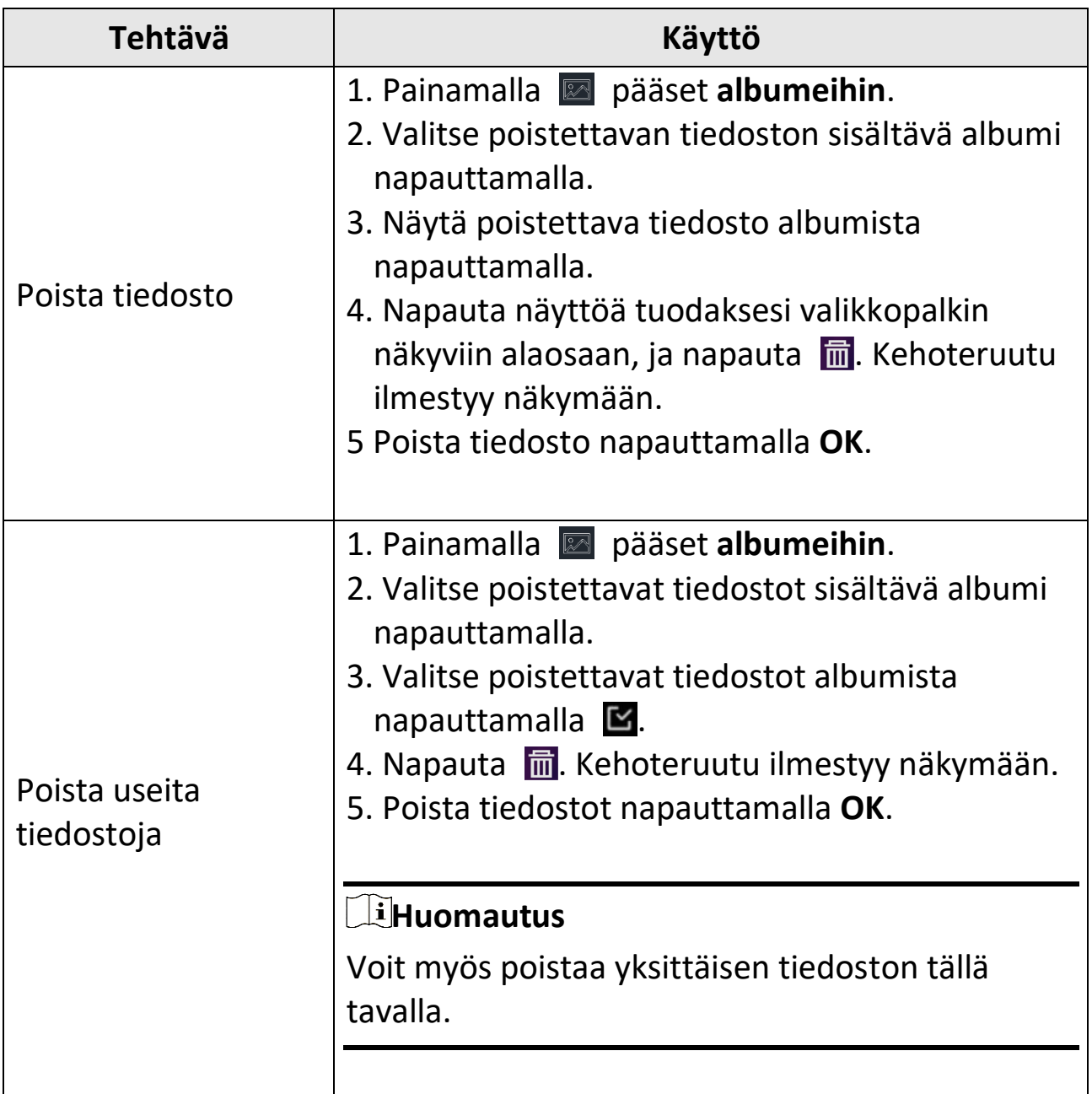

## Kannettava lämpökamera Pocket-sarja Käyttöopas

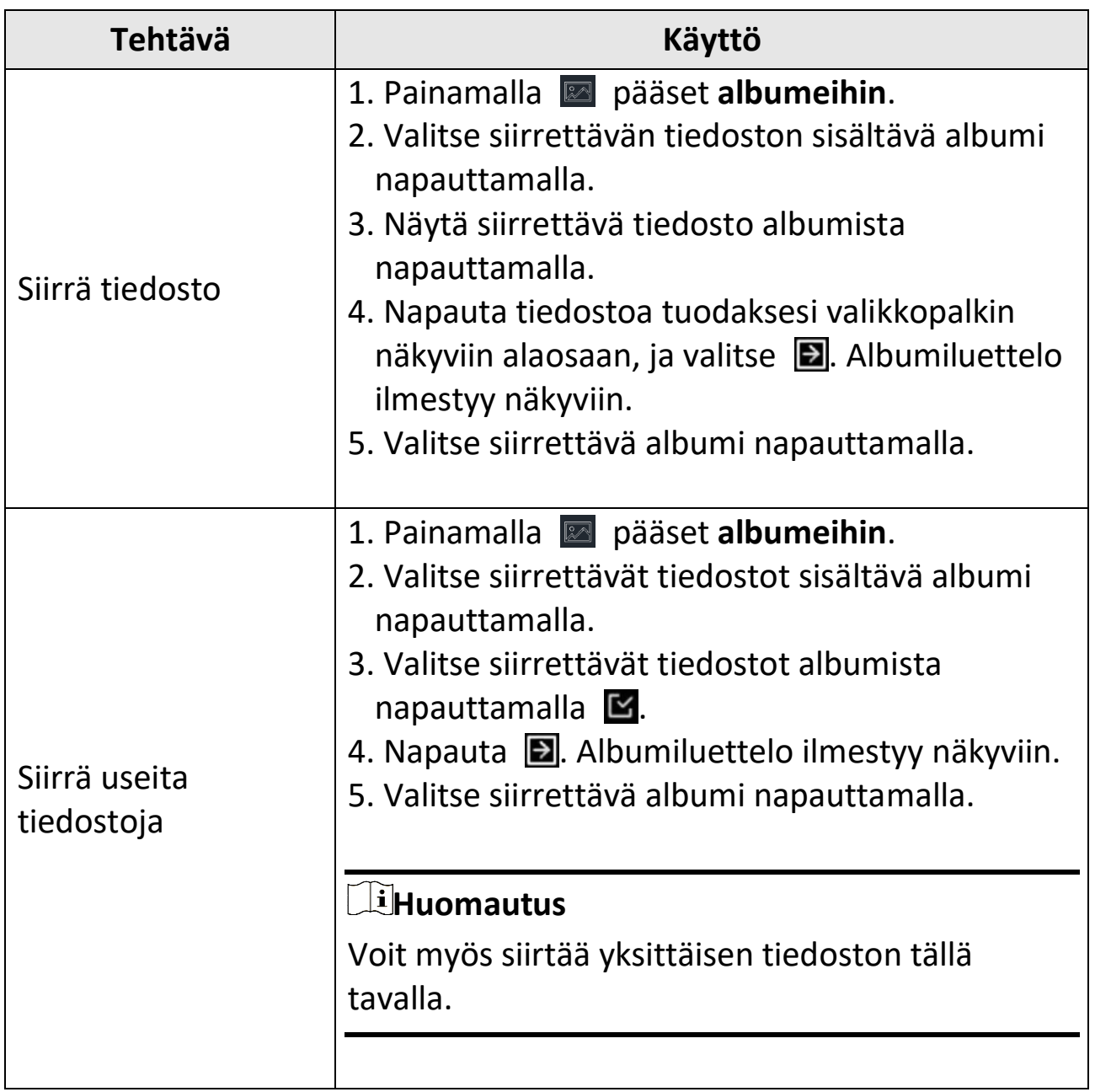

### Kannettava lämpökamera Pocket-sarja Käyttöopas

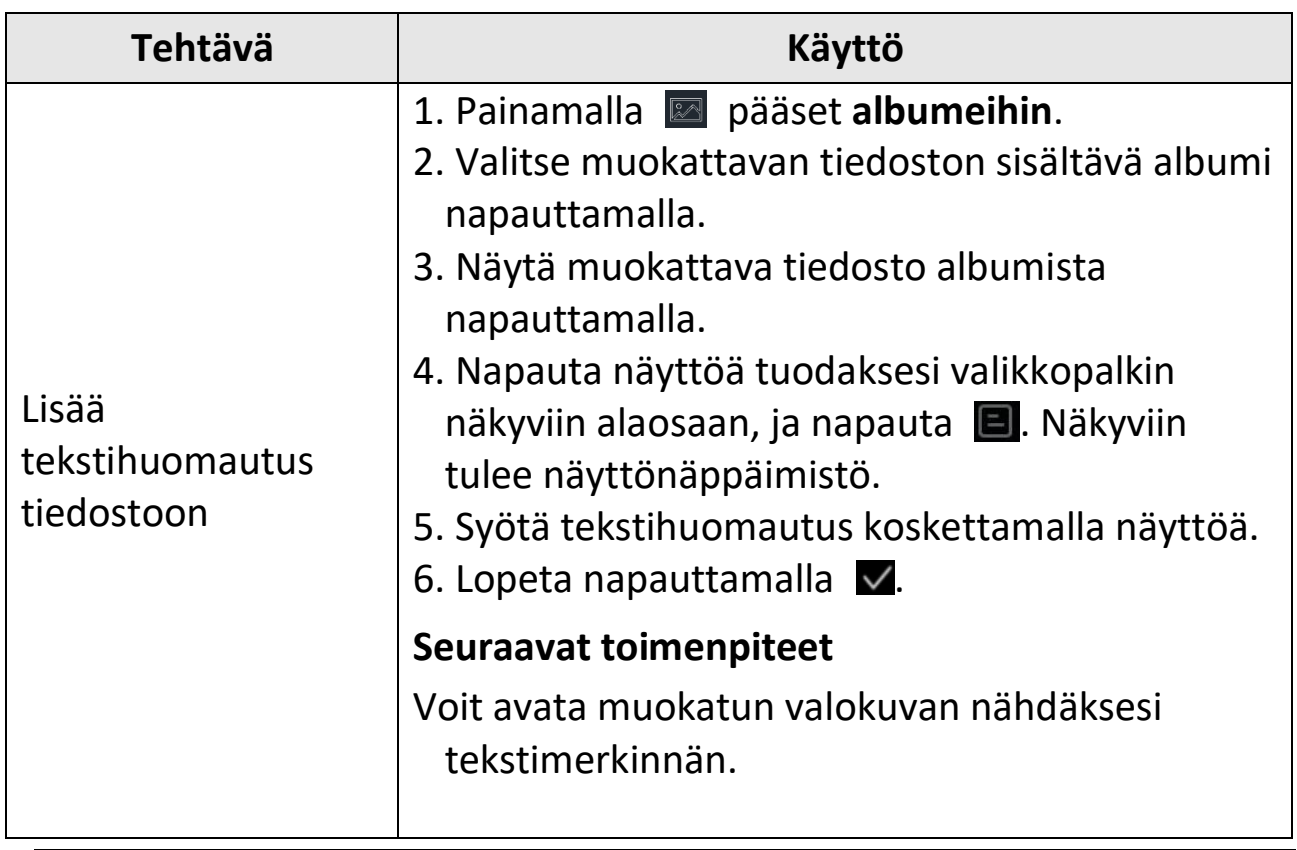

## **Huomautus**

Voit valita kaikki tiedostot napauttamalla  $\vee$  ja peruuttaa valinnan napauttamalla -.

# <span id="page-35-0"></span>**5.6 Tiedostojen vieminen**

Yhdistä laite tietokoneeseesi mukana toimitetulla johdolla. Voit viedä tallennetut videot ja kaapatut tilannekuvat.

## **Vaiheet**

- 1. Yhdistä laite tietokoneeseen johdolla ja avaa tunnistettu levy.
- 2. Valitse ja kopioi videot tai tilannekuvat tietokoneeseen näyttääksesi tiedostot.
- 3. Irrota laite tietokoneesta.

#### **Huomautus**

- ●Varmista, että poistat käytöstä **Näytön lähetyksen** ennen laitteen yhdistämistä tietokoneeseen.
- ●Ohjain asennetaan automaattisesti, kun yhteys muodostetaan ensimmäistä kertaa.

# **Luku 6 Yhdistä Bluetooth**

<span id="page-37-0"></span>Voit tallentaa ja kuunnella videoihin sisältyvää ääntä

Bluetooth-kuulokkeilla sen jälkeen, kun olet muodostanut pariliitoksen laitteen ja Bluetooth-kuulokkeiden välille.

## **Vaiheet**

- 1. Valitse **\*** päävalikosta.
- 2. Valitse **Paikalliset asetukset → Yhdistä → Bluetooth**.
- 3. Napauta **O** aktivoidaksesi **Bluetoothin**.

## **Huomautus**

Voit myös peruuttaa pariliitoksen painamalla .

Laite hakee läheltä yhteensopivia bluetooth-kuulokkeita ja muodostaa pariliitoksen automaattisesti.

#### **Tulos**

Kun pariliitos on muodostettu, voit tallentaa ja toistaa videoita ja kuulla samalla ääntä kuulokkeista.

# **Luku 7 Aseta LED-valo**

<span id="page-38-0"></span>Ota käyttöön LED-valo napauttamalla salamavalopainiketta pyyhkäisyvalikosta.

# **Luku 8 Näytön lähetyksen**

<span id="page-39-0"></span>Voit yhdistää laitteen tietokoneeseesi Type-C-johdolla ja lähettää reaaliaikaista live-näkymää laitteesta tietokoneeseen UVC-hälytysasiakasohjelman kautta. Sen jälkeen voit tarkastella live-näkymää ja parametreja, kuten suurinta lämpötilaa, etäisyyttä ja emissiivisyyttä, synkronoidusti tietokoneellasi.

#### **Ennen käynnistystä**

Lataa UVC-hälytysasiakasohjelma viralliselta HIKMICRO-verkkosivustolta ja asenna se tietokoneellesi. Katso tarkemmat ohjeet asiakasohjelman käyttöoppaasta.

#### **Vaiheet**

- 1. Valitse **\*** päävalikosta.
- 2. Valitse **Paikalliset asetukset → Yhdistä → Näytön lähetyksen**.
- 3. Ota toiminto käyttöön napauttamalla **OL**
- 4. Avaa UVC-hälytysasiakasohjelma tietokoneessasi.
- 5. Yhdistä laite tietokoneeseesi Type-C-johdolla.

#### **Huomautus**

Tiedostojen vieminen USB-yhteyden kautta ei ole sallittua, kun lähetät näyttöä.

#### **Tulos**

Live-näkymä ja nykyisen kuvan parametrit näkyvät synkronoidusti tietokoneellasi.

# **Luku 9 Aseta makrotila**

<span id="page-40-0"></span>Makrotilassa voit tarkentaa äärimmäisen lähelle hyvin pientä kohdetta, ja kohde näkyy paljon suurempana näkymässä (ja lopullisessa kuvassa) vakiomuotoiseen linssiin verrattuna.

#### **Ennen käynnistystä**

- Asenna makrolinssi ennen tämän toiminnon käyttämistä. Katso tarkemmat ohjeet makrolinssin pika-aloitusoppaasta.
- Makrolinssi ei sisälly pakkaukseen. Osta se erikseen. Suositeltu malli on HM-P201-MACRO.

#### **Vaiheet**

- 1. Valitse **\*** päävalikosta.
- 2. Valitse **Paikalliset asetukset → Kaappausasetukset → Makrotila**.
- 3. Ota toiminto käyttöön napauttamalla  $\Box$ .

#### **Huomautus**

- ●Kun makrotila on otettu käyttöön, vain emissiivisyyttä voidaan muokata. Parametreja, kuten etäisyys, kuvatila, parallaksikorjaus ja mittausalue, ei voi muokata.
- ●Kun tämä toiminto on poistettu käytöstä, parametrit palautetaan aiemmin asetettuihin arvoihin ja mittausalue asetetaan automaattiseen vaihtoon.

# <span id="page-41-0"></span>**Luku 10 Lämpönäkymäsovelluksen yhdistäminen**

Laite tukee sekä Wi-Fi-yhteyttä että yhteyspistettä. Liitä laite HIKMICRO Viewer -ohjelmaan, jolloin voit ohjata laitetta mobiilisovelluksella.

# <span id="page-41-1"></span>**10.1 Yhdistäminen Wi-Fi:n kautta**

#### **Ennen käynnistystä**

Lataa ja asenna HIKMICRO Viewer puhelimeesi.

## **Vaiheet**

- 1. Valitse **\*** päävalikosta.
- 2. Valitse **Paikalliset asetukset → Yhdistä → WLAN**.
- 3. Ota Wi-Fi käyttöön napauttamalla [ ], etsitty Wi-Fi näytetään luettelossa.

|                    | <b>WLAN</b> |     |
|--------------------|-------------|-----|
| <b>WLAN</b>        |             |     |
| Available Networks |             |     |
|                    |             | ලි. |
|                    |             | Qc. |
| <b>TestSS</b>      |             | Ŵ.  |
|                    |             | QG. |

**Kuva 10-1 Wi-Fi-luettelo**

- 4. Valitse Wi-Fi, johon haluat muodostaa yhteyden. Näkyviin tulee näyttönäppäimistö.
- 5. Anna salasana koskettamalla näyttöä.

#### **Huomautus**

- ●ÄLÄ napauta **välilyöntiä** salasanaa antaessasi, ettei salasana mene väärin.
- $\bullet$  Napauta  $\leftarrow$  antaaksesi salasanan salasanakenttään.
- 6. Tallenna napauttamalla  $\vee$ .
- 7. Käynnistä sovellus ja noudata ohjatun käynnistystoiminnon ohjeita luodaksesi ja rekisteröidäksesi tilin.
- 8. Lisää laite online-laitteisiin.

## **Tulos**

Voit katsoa live-näkymää, kaapata tilannekuvia ja tallentaa videoita sovelluksen kautta.

# <span id="page-42-0"></span>**10.2 Yhdistäminen yhteyspisteen kautta**

## **Ennen käynnistystä**

Lataa ja asenna HIKMICRO Viewer puhelimeesi.

## **Vaiheet**

- 1. Valitse  $\ddot{\mathbf{x}}$  päävalikosta.
- 2. Valitse **Paikalliset asetukset → Yhdistä → Yhteyspiste**.
- 3. Ota käyttöön yhteyspistetoiminto napauttamalla  $\Box$ . Yhteyspisteen nimi on laitteen sarjanumeron 9 viimeistä numeroa.
- 4. Napauta **Aseta yhteyspiste**. Näkyviin tulee näyttönäppäimistö.

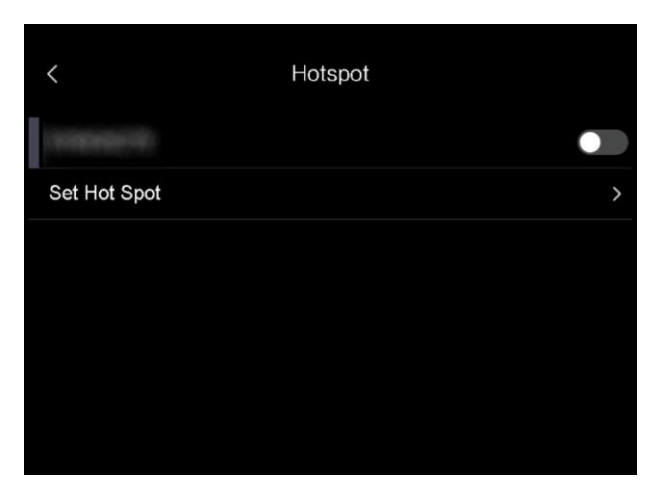

#### **Kuva 10-2 Yhteyspisteen asettaminen**

5. Aseta yhteyspisteen salasana.

## **Huomautus**

- ●ÄLÄ napauta **välilyöntiä** salasanaa antaessasi, ettei salasana mene väärin.
- ●Salasanassa pitää olla vähintään 8 merkkiä, jotka koostuvat numeroista ja kirjaimista.
- $\bullet$  Napauta  $\leftarrow$  antaaksesi salasanan salasanakenttään.
- 6. Tallenna napauttamalla  $\vee$ .
- 7. Yhdistä puhelimesi laitteen yhteyspisteeseen.
- 8. Käynnistä sovellus ja noudata ohjatun käynnistystoiminnon ohjeita luodaksesi ja rekisteröidäksesi tilin.
- 9. Valitse sovelluksen Wi-Fi-määritys ja lisää laite antamalla laitteen sarjanumero. Katso tarkemmat ohjeet asiakasohjelman käyttöoppaasta.

## **Tulos**

Voit katsoa live-näkymää, kaapata tilannekuvia ja tallentaa videoita sovelluksen kautta.

# **Luku 11 Kunnossapito**

# <span id="page-44-1"></span><span id="page-44-0"></span>**11.1 Laitteen tietojen katsominen**

Valitse **Paikalliset asetukset → Laitteen tiedot** näyttääksesi laitteen tiedot.

# <span id="page-44-2"></span>**11.2 Aseta päivämäärä ja aika**

#### **Vaiheet**

- 1. Valitse **Paikalliset asetukset → Laitteen asetukset → Aika ja päivämäärä.**
- 2. Aseta päivämäärä ja aika.
- 3. Tallenna ja poistu painamalla kohtaa  $\langle$ .

## **Huomautus**

Valitse **Paikalliset asetukset → Laitteen asetukset → Näytön asetukset** ottaaksesi ajan ja päivämäärän näytön käyttöön tai poistaaksesi sen käytöstä.

# <span id="page-44-3"></span>**11.3 Laitteen päivitys**

## **Vaiheet**

- 1. Yhdistä laite tietokoneeseen johdolla ja avaa tunnistettu levy.
- 2. Kopioi päivitystiedosto ja liitä se laitteen juurihakemistoon.
- 3. Irrota laite tietokoneesta.
- 4. Laite päivittyy automaattisesti, kun käynnistät sen uudelleen. Päivitysprosessi näkyy päänäkymässä.

#### **Huomautus**

Laite käynnistyy automaattisesti uudelleen päivityksen jälkeen. Näet nykyisen version kohdasta **Paikalliset asetukset → Laitteen asetukset →Laitteen tiedot**.

# <span id="page-45-0"></span>**11.4 Laitteen asetusten palautus**

Valitse **Paikalliset asetukset → Laitteen asetukset → Laitteen alustus** alustaaksesi laitteen ja palauttaaksesi oletusasetukset.

# **Luku 12 Liite**

## <span id="page-46-1"></span><span id="page-46-0"></span>**12.1 Materiaalin yleinen emissiivisyys**

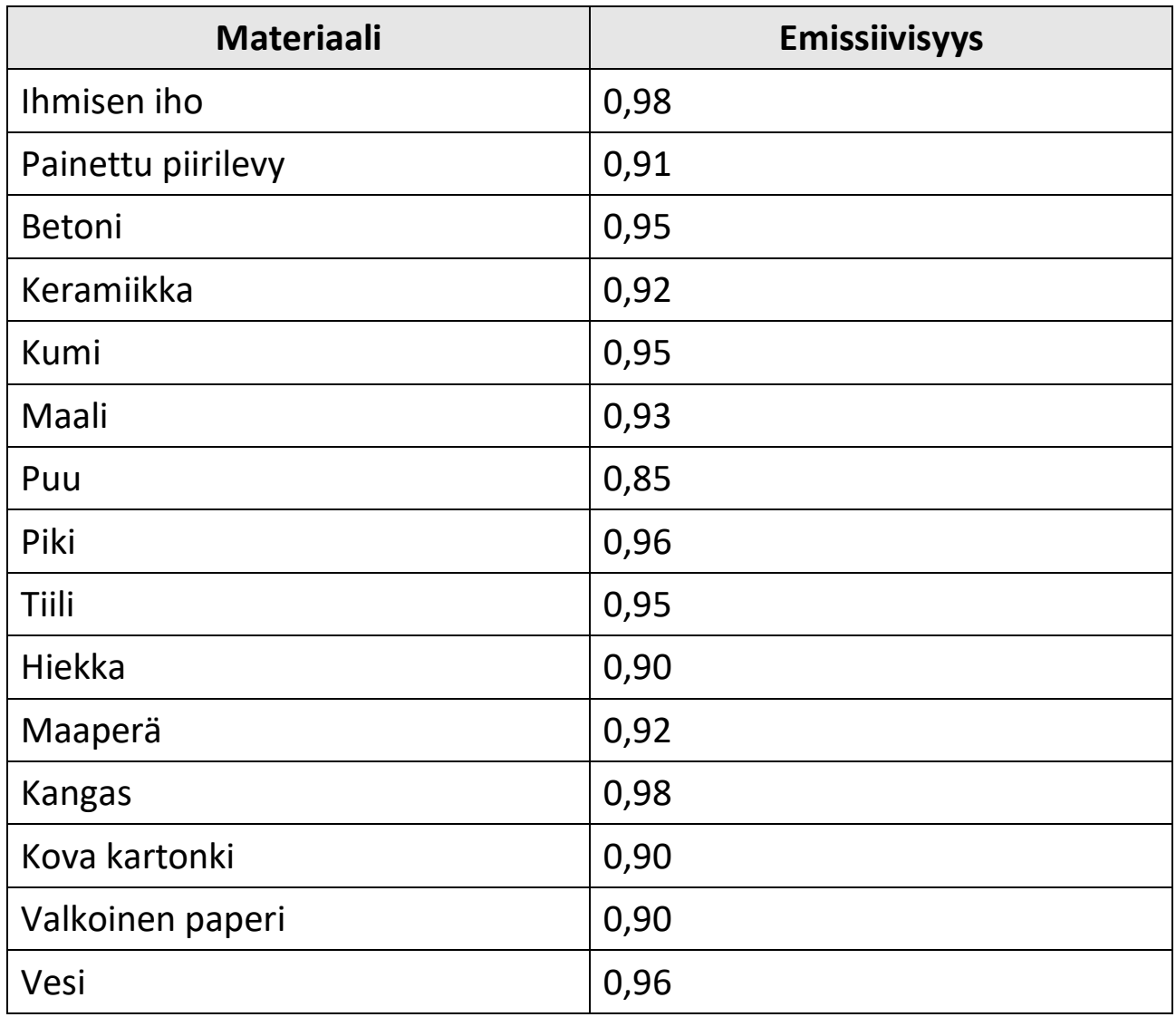

## <span id="page-46-2"></span>**12.2 Laitteen komennot**

Skannaamalla seuraava QR-koodi saat laitteen yleiset sarjaporttikomennot.

Huomaa, että komentoluettelo sisältää HIKMICRO-lämpökameroiden yleisesti käytetyt sarjaporttikomennot.

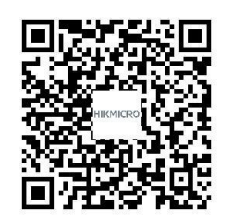

# <span id="page-47-0"></span>**12.3 Laitteen tiedonsiirtomatriisi**

Skannaamalla seuraavan QR-koodin saat laitteen tiedonsiirtomatriisin. Huomaa, että matriisi sisältää HIKMICRO-lämpökameroiden kaikki tiedonsiirtoportit.

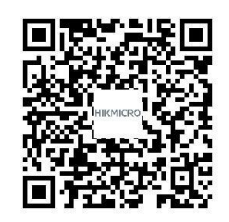

# <span id="page-47-1"></span>**12.4 UKK**

Skannaa seuraava QR-koodi päästäksesi laitteen usein kysyttyihin kysymyksiin (UKK).

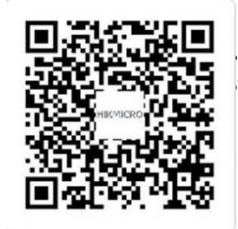

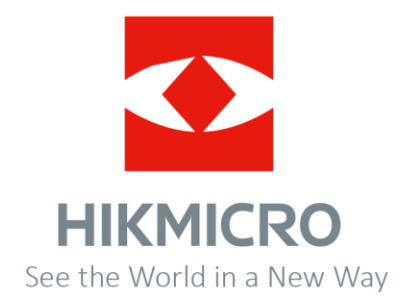

Facebook: HIKMICRO Thermography LinkedIn: HIKMICRO<br>Instagram: hikmicro\_thermography YouTube: HIKMICRO

YouTube: HIKMICRO Thermography Sähköposti: info@hikmicrotech.com Verkkosivusto: https://www.hikmicrotech.com/

**UD30268B**